**Carnegie<br>Mellon<br>University<br>Qatar** 

# Remote learning tools

For students

1

### Remote learning tools

- Zoom videoconferencing
	- For lectures, office hours, group work
- Virtual Qatar
	- For remote access to cluster systems
- Files.Qatar
	- Access Network Drives from a browser
- VPN (virtual private network)
	- For access to campus resources (network drives, library resources, etc.)

### Zoom videoconferencing

- Zoom availability (Windows, Mac, iOS, Android)
- Installing Zoom
- Joining a Zoom meeting
- Video conferencing features
- Raising hands, reactions, participating in polls
- Participating in chat
- Sharing screens
- Breakout rooms

### Zoom can be used from…

#### **Zoom Web Portal**

#### https://cmu.zoom.us

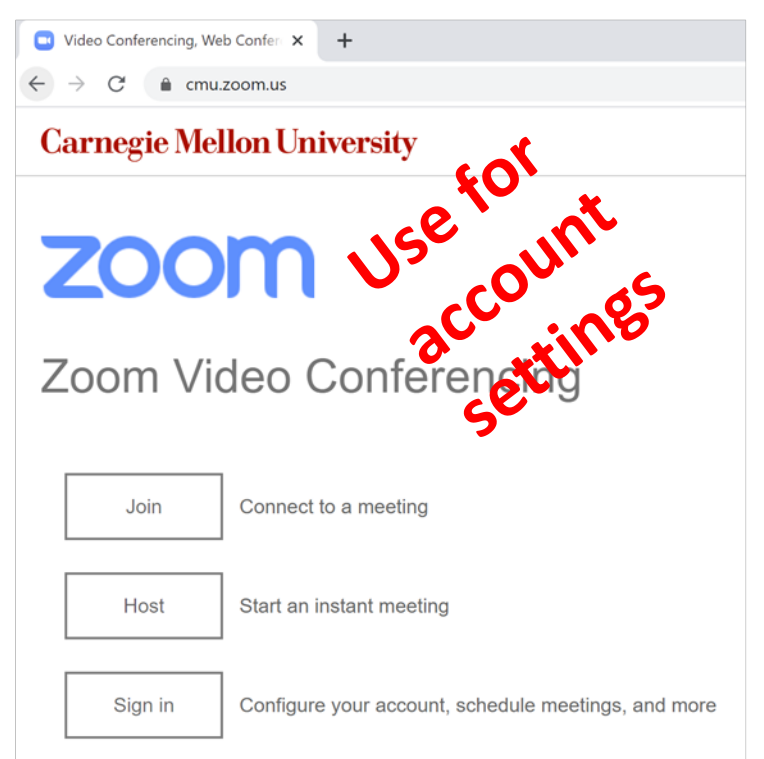

You can join/start Zoom meeting through a web browser Recommendation: Whenever possible, Download the Zoom Client for the best experience If you

#### **Zoom Client for Meetings**

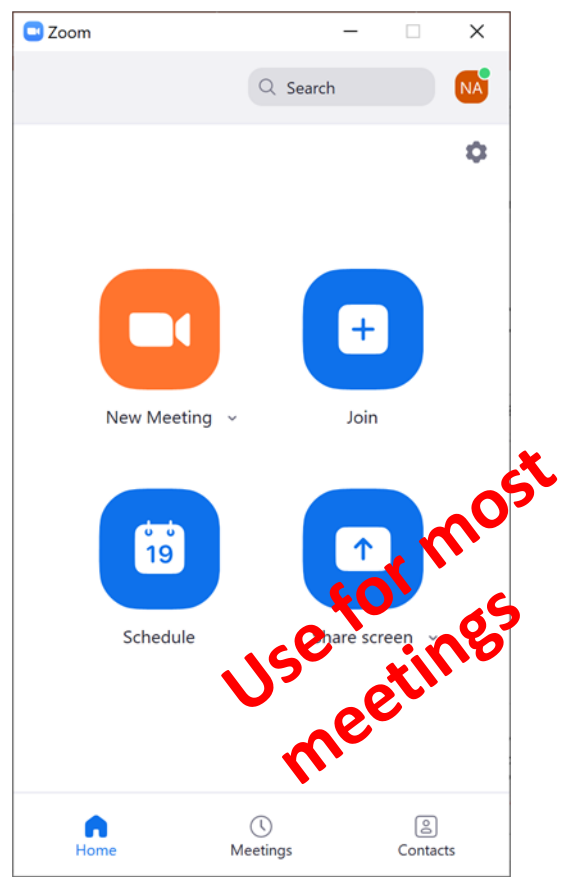

"Zoom Cloud Meetings" by zoom.us (Android & iOS)

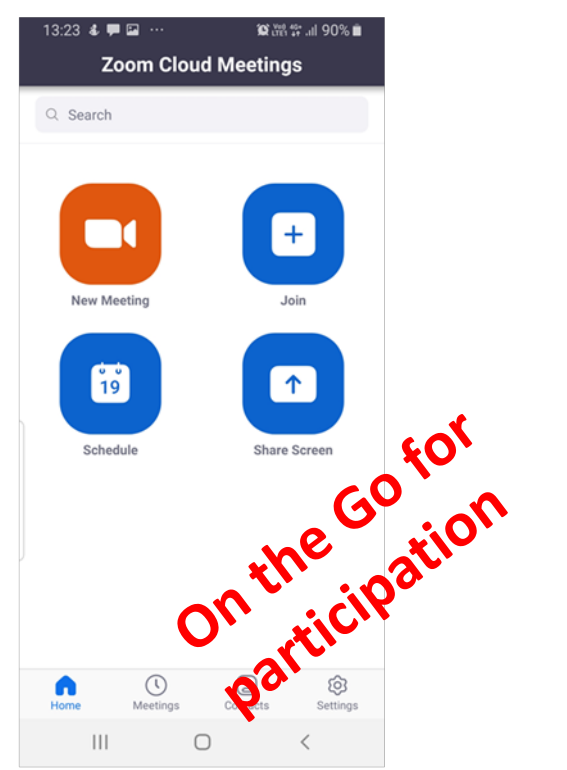

**Download from App Store** or Google Play (Optional) **Sign in with SSO** 

Installed on your CMU-Q managed desktops and laptops Provide best experience for Zoom meetings **Sign in with SSO** 

### Install Zoom Client for Meetings for your personal Laptop

Download the "Zoom Client for Meetings" for your computer from the following link: <https://zoom.us/download>

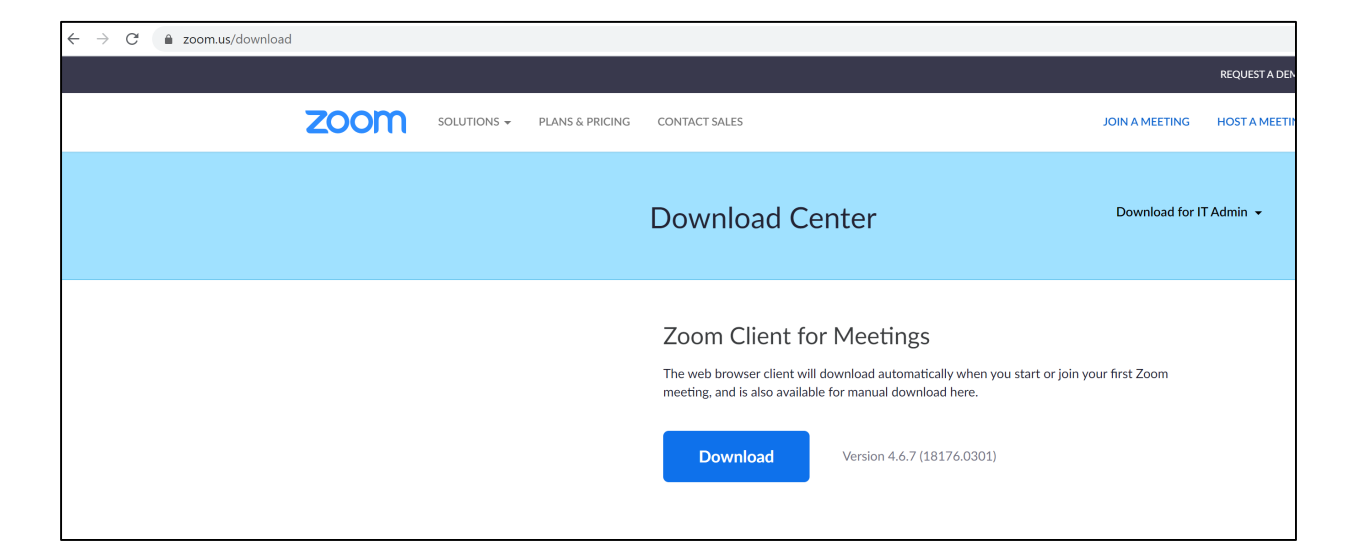

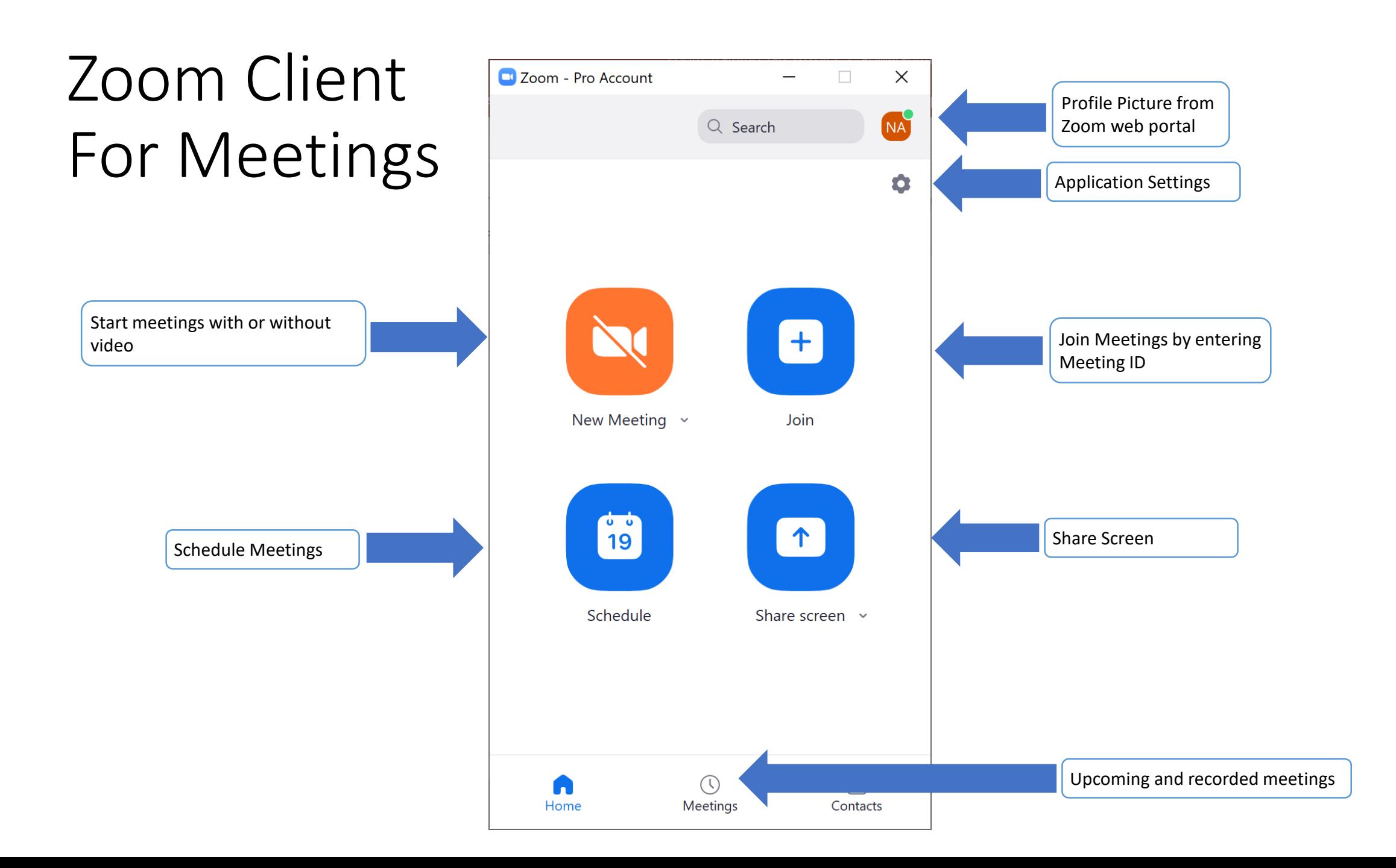

### Zoom Client for Meetings Audio Settings

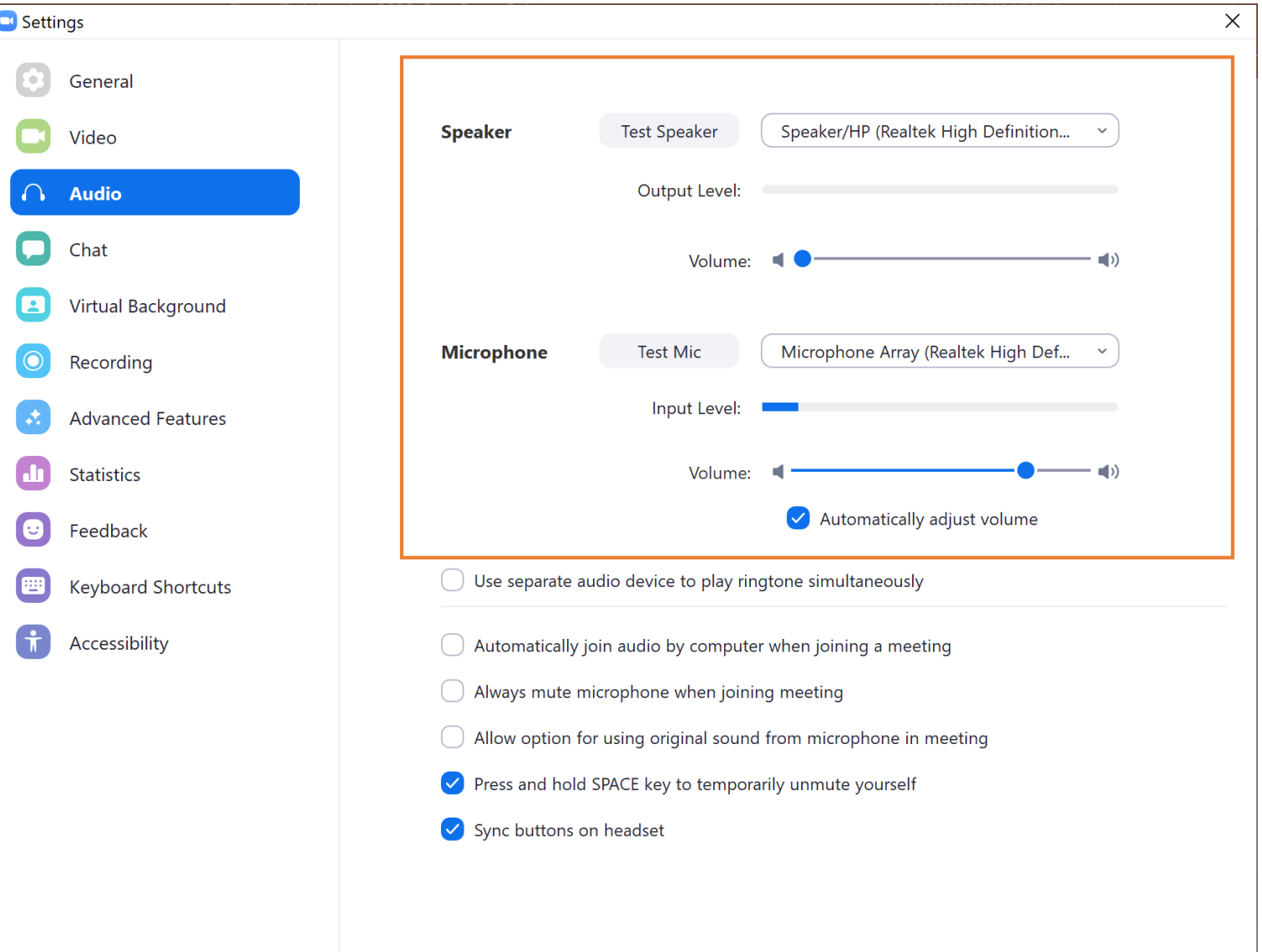

### Zoom Client for Meetings video Settings

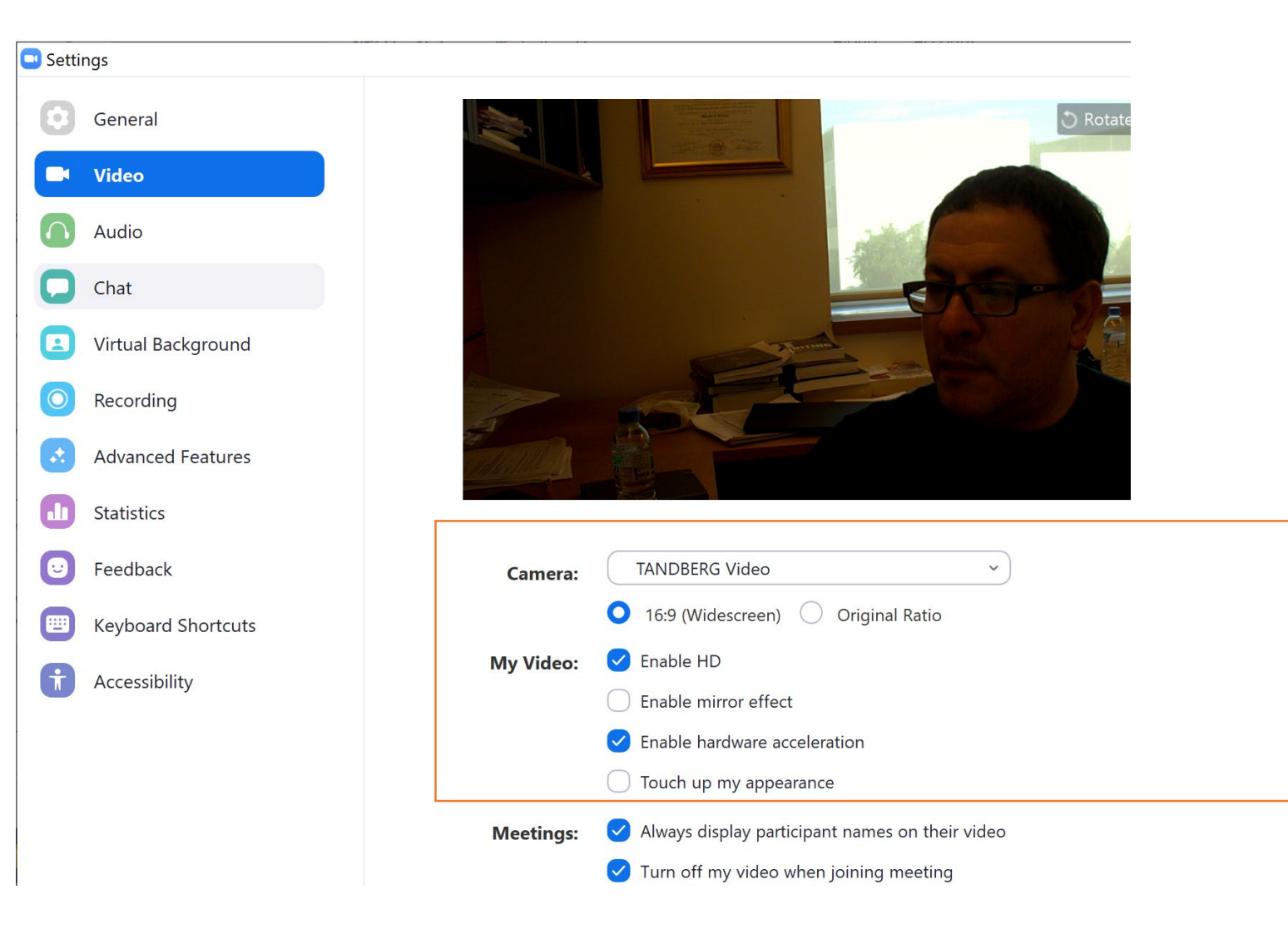

#### Join a meeting

Now, let us all join this meeting: **https://cmu.zoom.us/j/824003314 Meeting ID: 824 003 314**

- 1. From your Zoom client for Meetings or the Zoom Web portal (for now), click on Join
- 2. Enter the meeting ID and your name
- 3. Click Join

#### In Meeting Controls

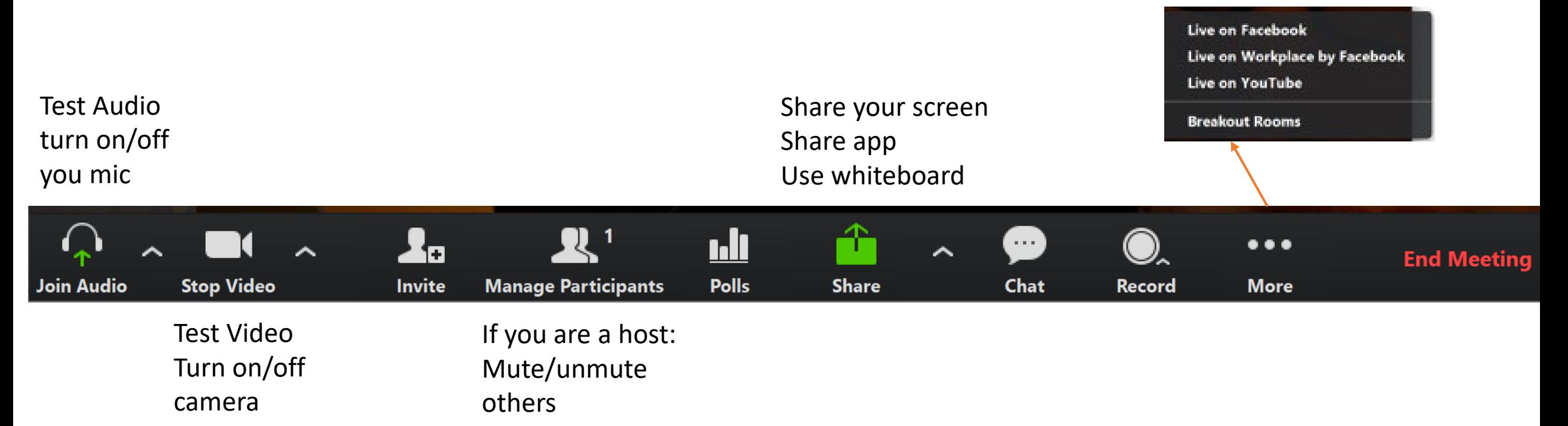

### Virtual Qatar

• Remote access to computer Cluster

- Same software as a Cluster
- You can access from a web browser
- You can access through an application (you install) on your computer
- Available at https://virtual.qatar.cmu.edu

### Files.Qatar

- Lets you access Network Drives from any web browser
	- S Shared
	- U Personal
- Available at
	- https://files.qatar.cmu. edu/

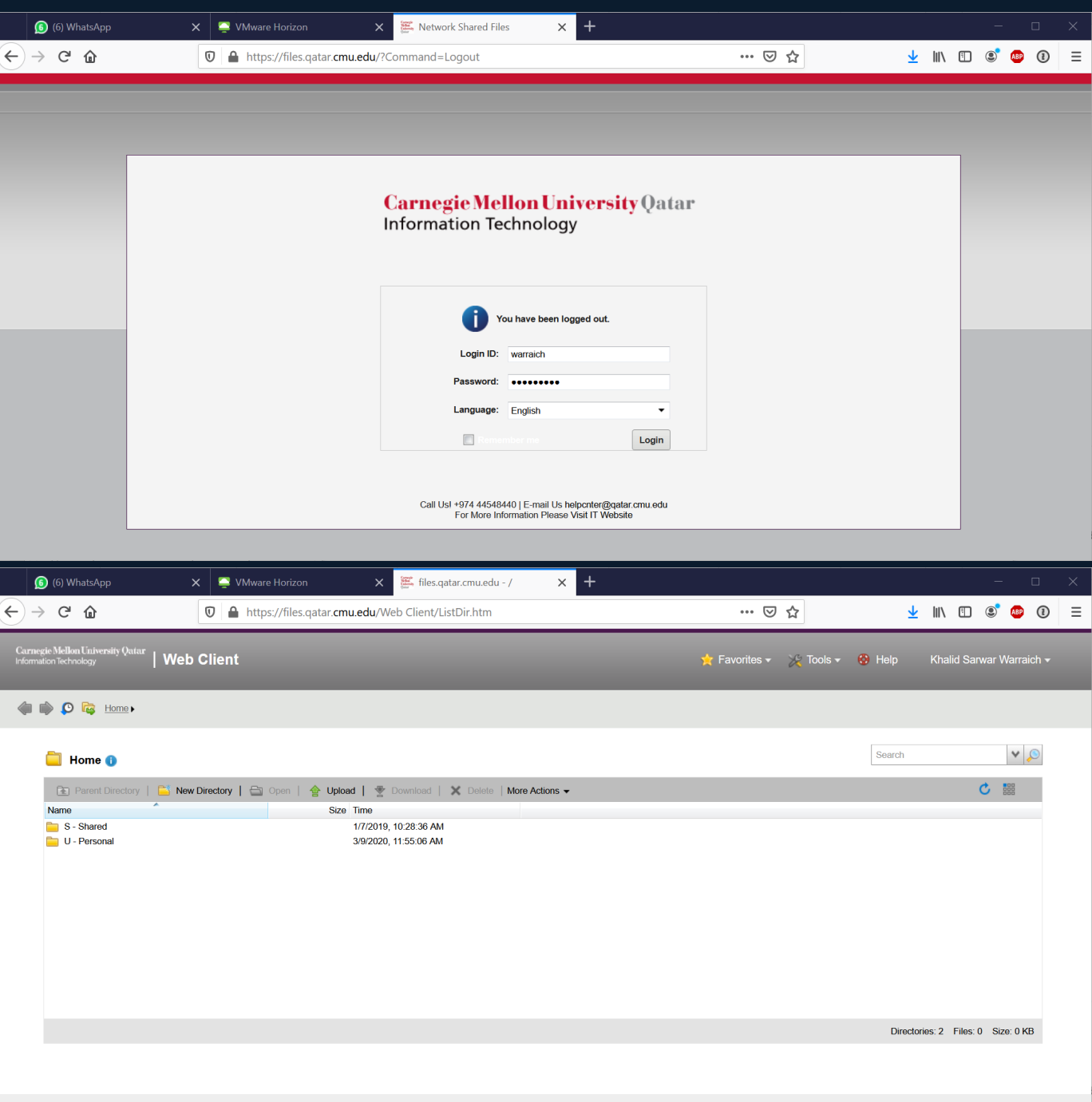

## VPN

• What is VPN?

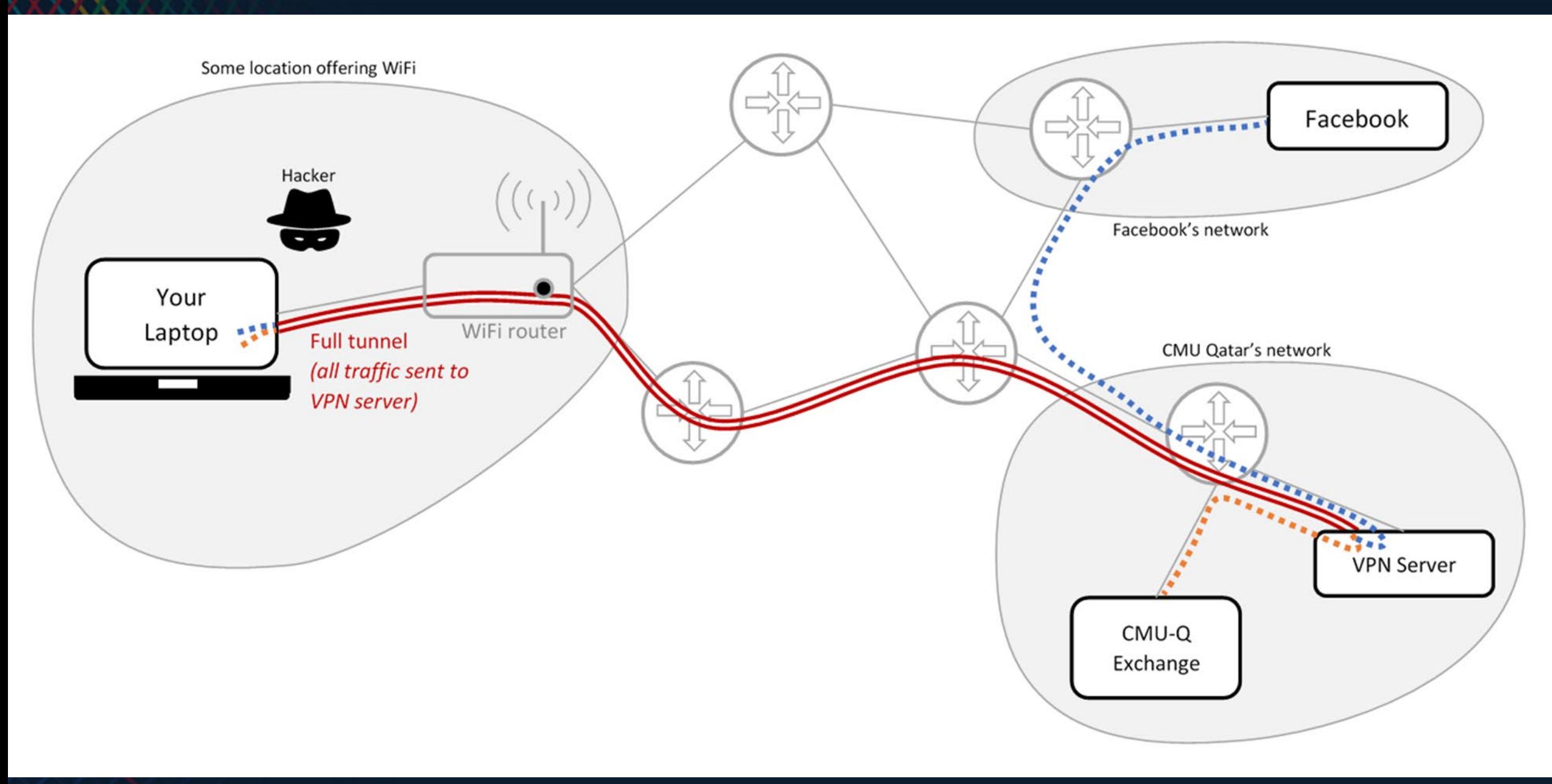

### VPN

- What is VPN?
- VPN to Qatar campus
	- vpn.qatar.cmu.edu
	- 1. Fulltunnel (recommended)
- VPN to main campus
	- vpn.cmu.edu
	- Library Resources

### VPN Groups (Profiles)

#### **Qatar:** *vpn.qatar.cmu.edu*

- Full-Tunnel(Recommended)
	- Encrypts all of your internet traffic including your web browsing and is recommended for most use cases
- Split-Tunnel
	- Encrpts only some of your traffic, and excludes your web browsing, but still providing access to network restricted services (e.g. Network Drives, Secure Print)

#### **Pittsburgh:** *vpn.cmu.edu*

- Library Resources VPN
	- access restricted library resources
- General Use Campus VPN
	- access services that are restricted to a campus connection (e.g., Windows file shares, Andrew printing)

### Download Anyconnect Client

#### **Windows**

Go to https://vpn.qatar.cmu.edu

#### Windows 10 x64 Doc **弓 曰 □** vpn.qatar.cmu.edu  $\sigma$ Ⅲ☆ ☆ ん !☆ ← → O 命 A https://vpn.qatar.cmu.edu/+CSCOE+/logon.html#form\_title\_text 1.Full-Tunnel(recommended)  $\vee$ Group Logon  $\land \nabla$  (1)  $\frac{3:40 \text{ PM}}{3/8/2020}$   $\Box$ D Type here to search H Û Q

#### **macOS**

Go to https://vpn.qatar.cmu.edu

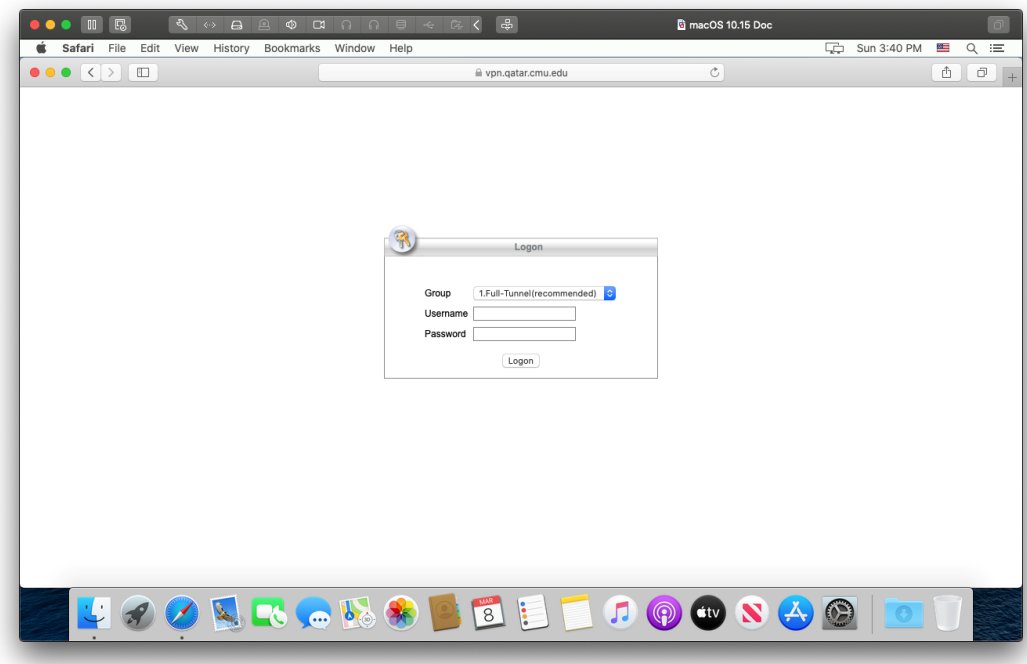

### Download Anyconnect Client (Con'd)

Click Download for Windows

Save the file to your Downloads folder

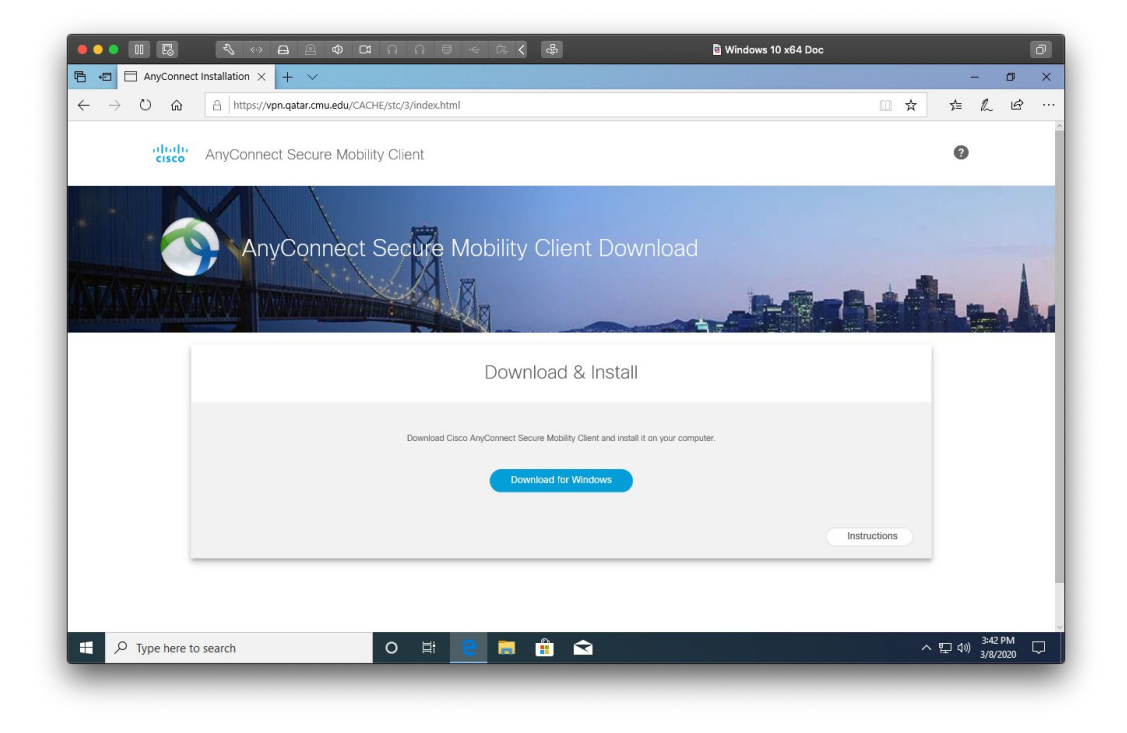

#### Click Download for macOS Save the file to your Downloads folder

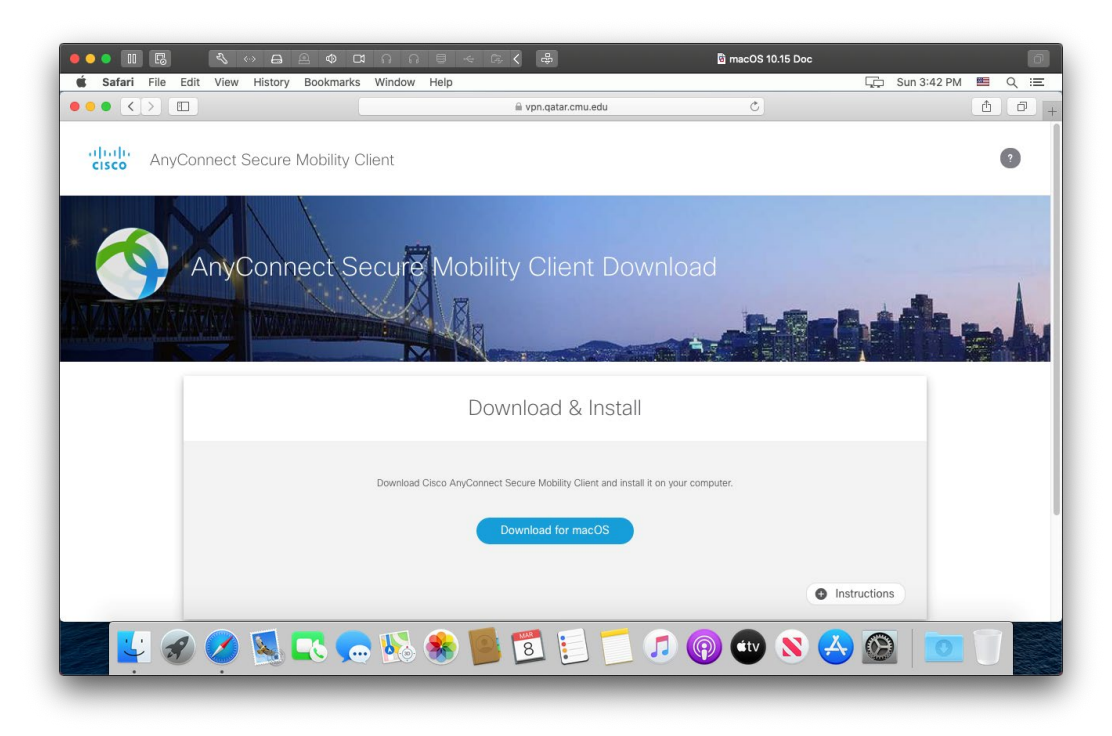

#### Install Anyconnect Client

Double click the downloaed **exe** file to start install Click **Next** and follow the prompts

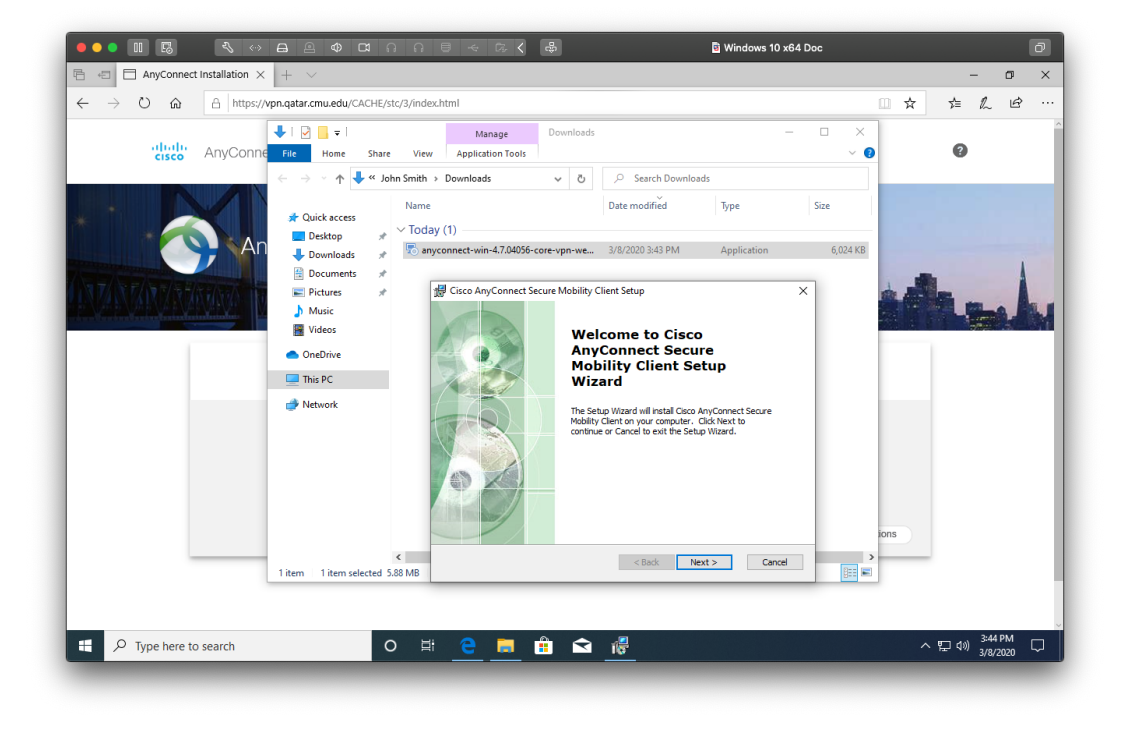

Double click the downloaed **dmg** file to mount it Double click the pkg file to start the install Click **Continue** and follow the prompts

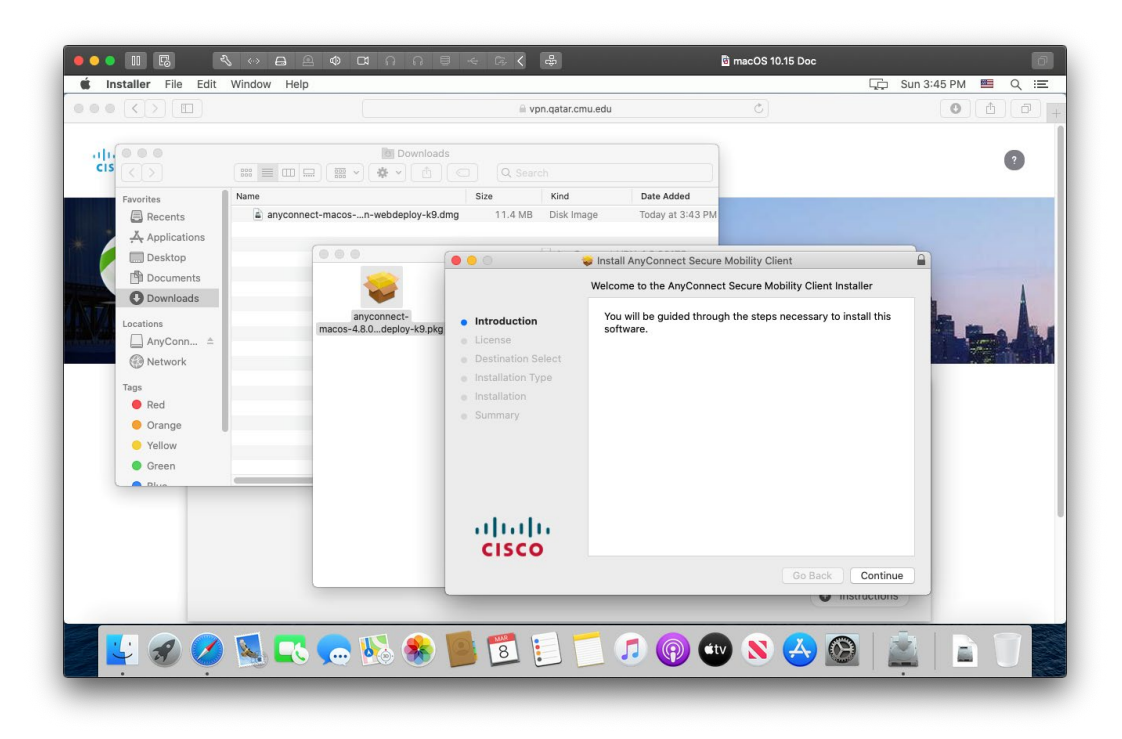

#### Install Anyconnect Client (Con'd)

#### Click **Finish** once the installation is done Click **Close** once the installation is done

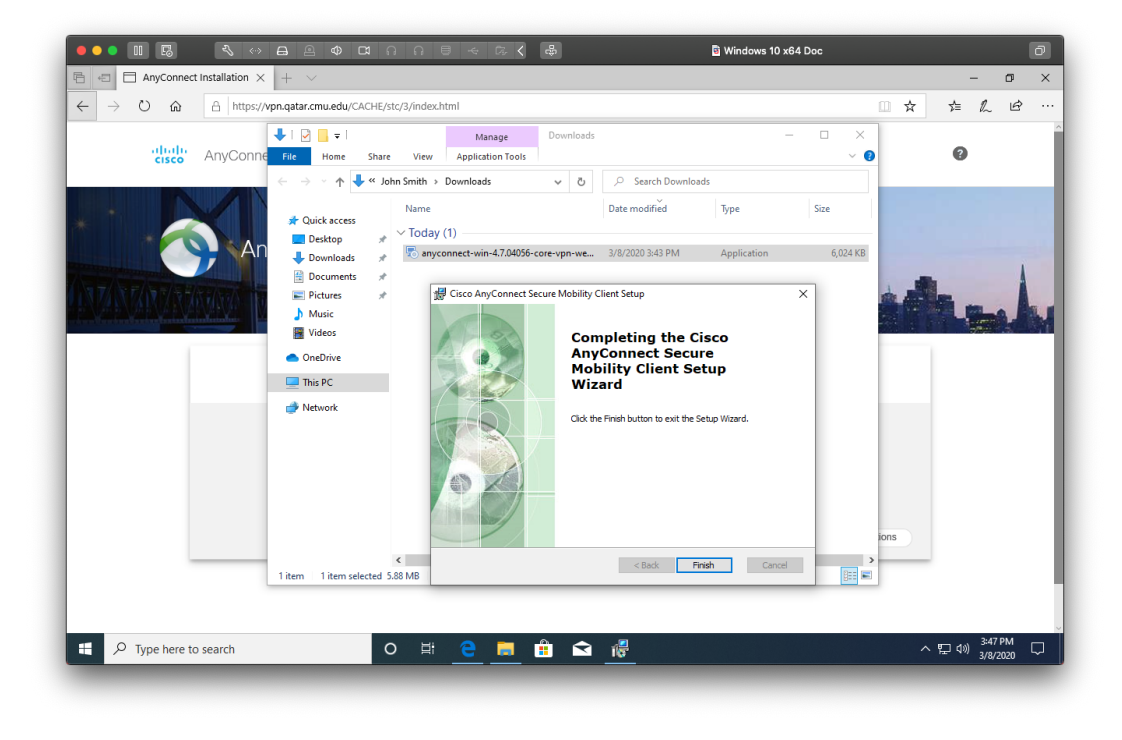

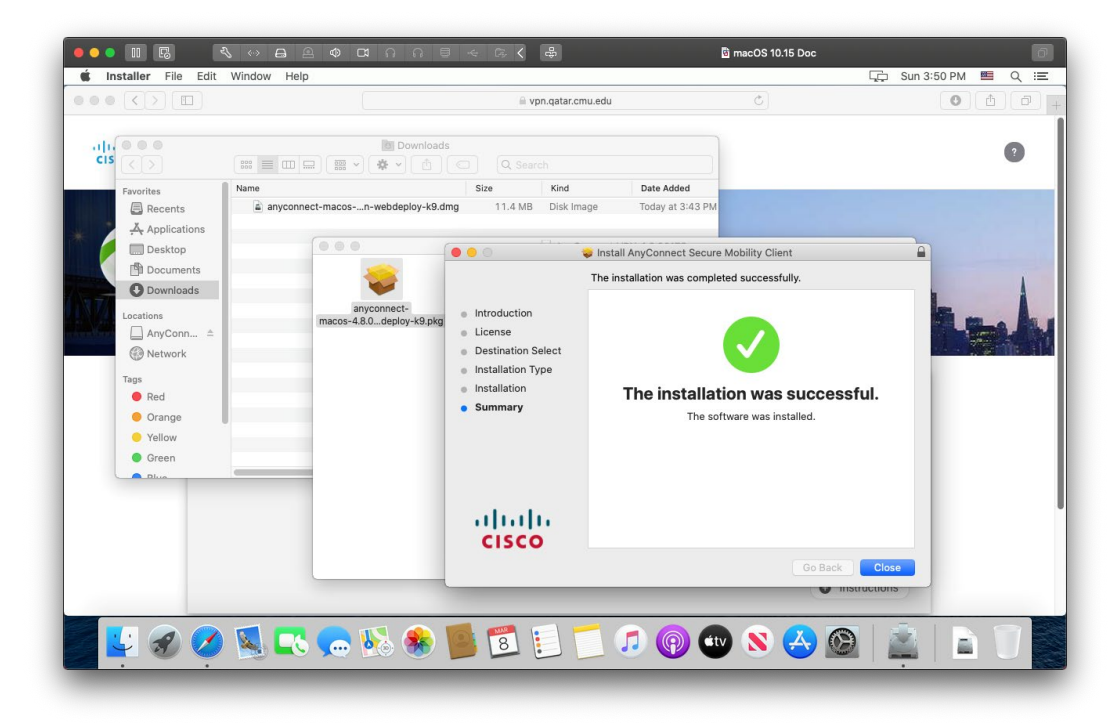

### Connect using Anyconnect Client

Open Start menu and search for:

Cisco AnyConnect Secure Mobility Client

Hit **return** key to open the app

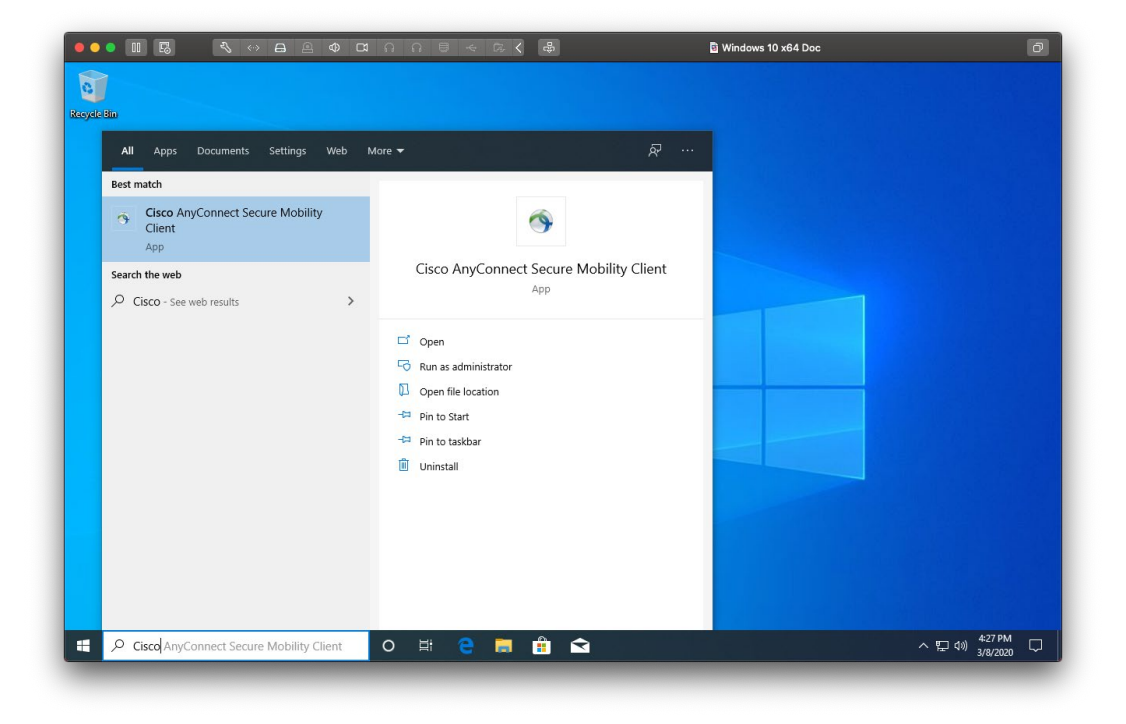

Open Stpotlight and search for:

Cisco AnyConnect Secure Mobility Client Hit **return** key to open the app

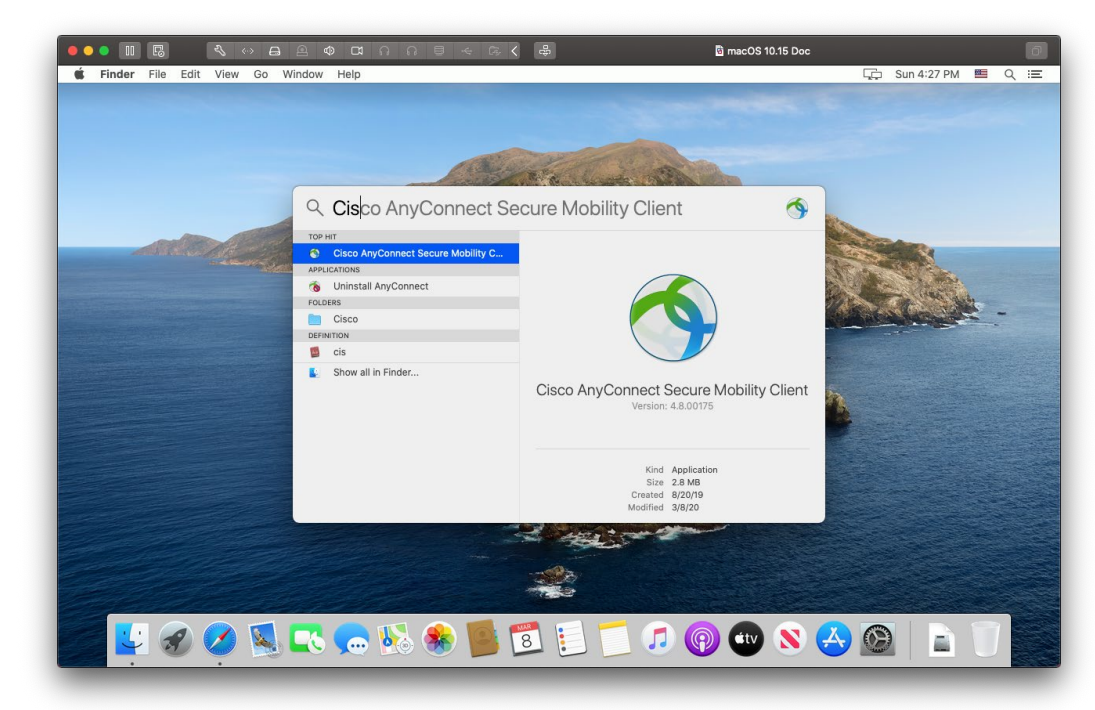

### Connect using Anyconnect Client (Con'd)

For Qatar VPNl; enter *vpn.qatar.cmu.edu* Click **Connect**

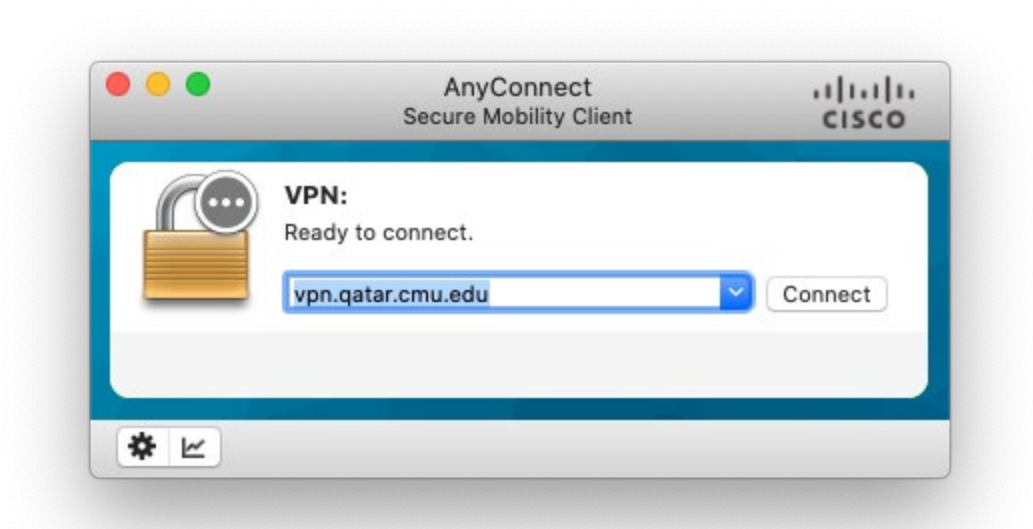

For Pittsburgh VPN; enter *vpn.cmu.edu* Click **Connect**

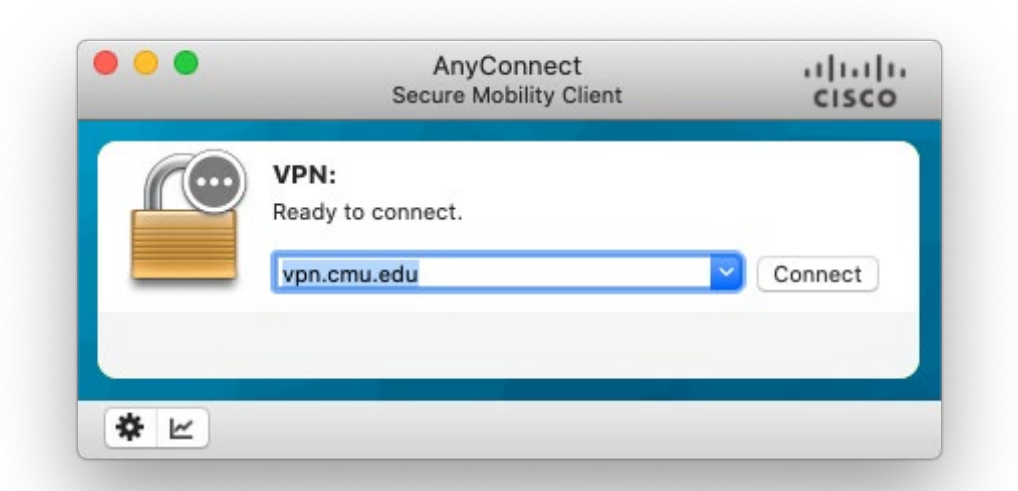

### Connect using Anyconnect Client (Con'd)

For Qatar select either Full or Split Tunnel

Enter Andrew ID and Password

Click **OK**

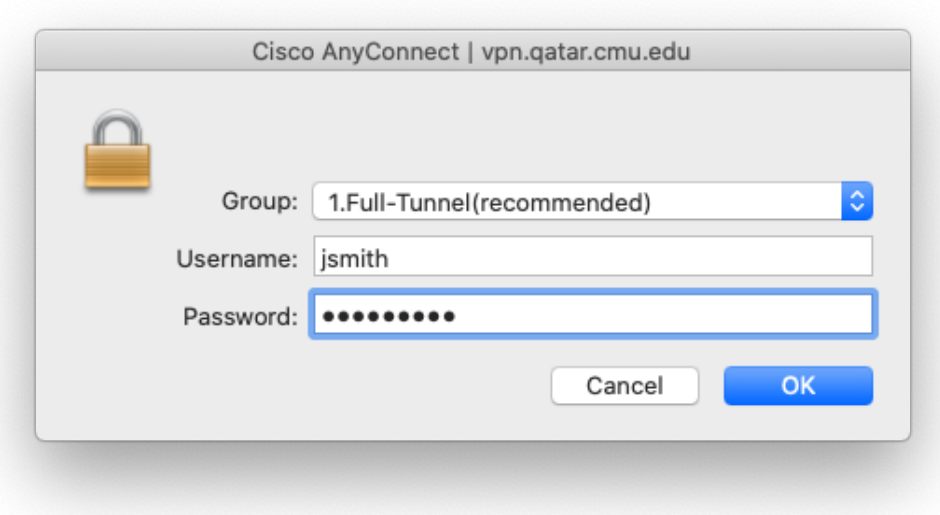

For Pittsburgh select either Library or General Enter Andrew ID and Password Click **OK**

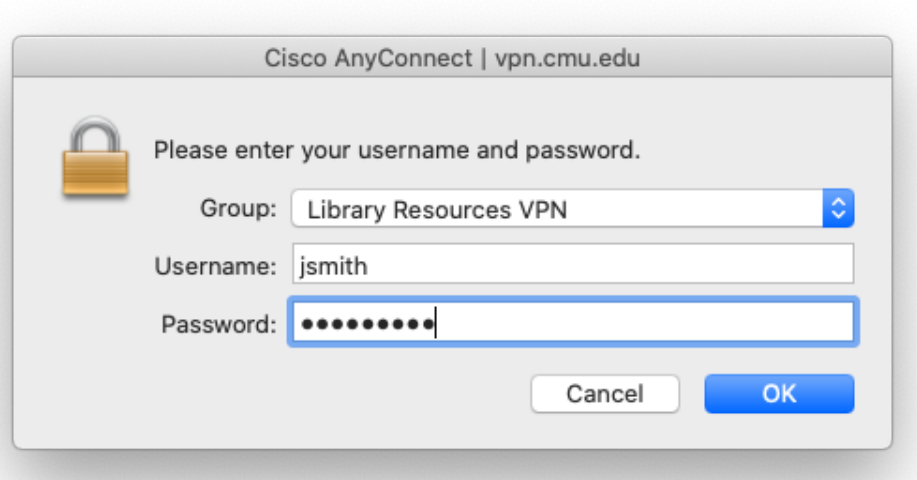

#### Cisco AnyConnect Secure Mobility Client

• Also available for iOS and Android

# Questions?

IT Service Desk helpcenter@qatar.cmu.edu 4454-8440

### Using brand colors

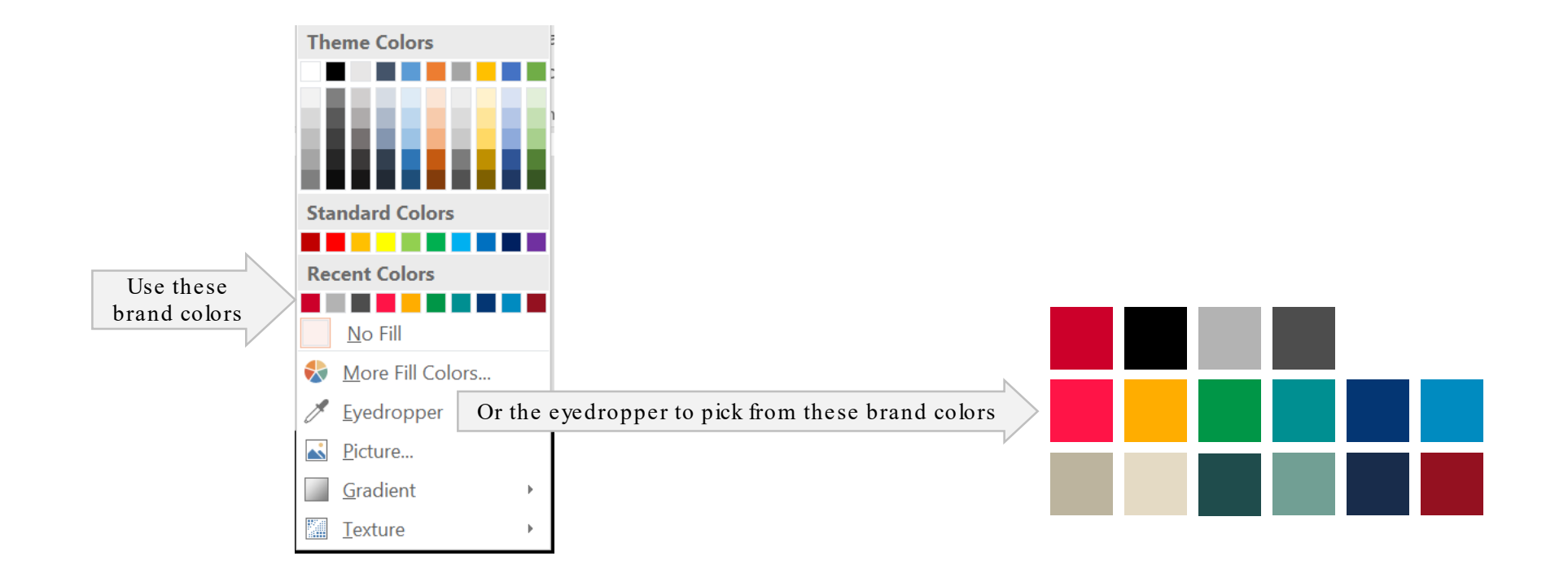